# TOOLS 4 BIM DOCK INSTALLATION & ACTIVATION GUIDE

Standalone License Activation Instruction

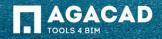

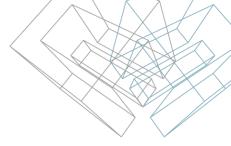

#### **Before Activation**

- 1. Make sure your computer has active Internet connection;
- 2. Make sure that your firewall is not blocking outgoing communication from Revit processes.

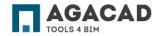

### **Activation Instructions**

- Click on "Activate licenses" or click on the gear icon on the bottom right corner and click on "Add licenses" to access License Manager
- 2. Copy the activation code from the PDF file that you receive after purchase.
- 3. Paste the activation code and click on Activate.
- 4. Activated tools will be installed automatically. They will be visible in My Tools tab.

| Already h                     | Iready have activation code? |               |  |          |      |            |   |   |  |
|-------------------------------|------------------------------|---------------|--|----------|------|------------|---|---|--|
| lf you alread<br>activating y |                              |               |  | feel fre | e to | start      |   |   |  |
| Activate lice                 | enses                        | Later         |  |          |      |            |   |   |  |
|                               |                              |               |  |          | Q    | $\bigcirc$ | ? | 3 |  |
|                               | 1010                         |               |  |          |      |            |   |   |  |
|                               |                              | AD - Dock     |  |          |      |            |   | × |  |
|                               | License manager              |               |  |          |      |            | × |   |  |
|                               |                              | STANDALONE    |  |          |      |            |   |   |  |
| <u>,</u>                      |                              | You have no a |  |          |      |            |   |   |  |

**Advanced Options** 

NETWORK LICENSES

You have no active licenses

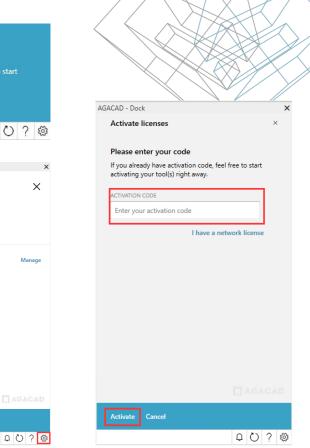

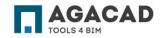

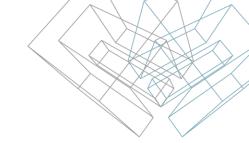

## **Report on Trial or Permanent Licenses**

You can find a detailed report with expiration dates by clicking on "Gear" button:

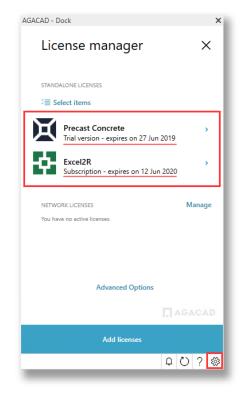

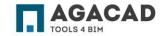

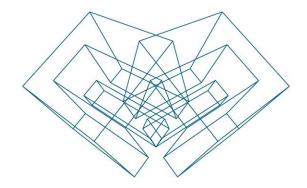

#### **ENJOY WORKING WITH OUR PRODUCTS!**

AGA CAD Ltd T: +370 618 55671 | E: support@aga-cad.com | W: www.aga-cad.com